You need to follow the below VPN settings in order to have access to Izmir University of Economics resources off-campus.

- 1- VPN Connection on MacOS Operating System:
- You will need Safari application to make a VPN connection.

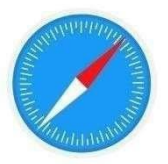

- Run the Safari application and enter [click](https://www.checkpoint.com/quantum/remote-access-vpn/#downloads) address.
- On the "View Datasheet" section, click on "Remote Access for macOS" download.

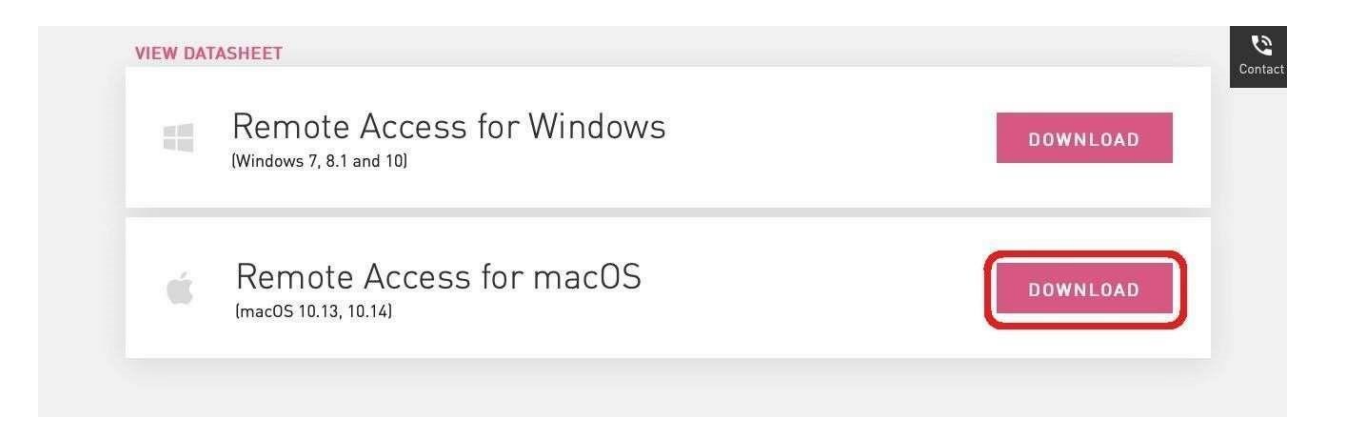

- Click on

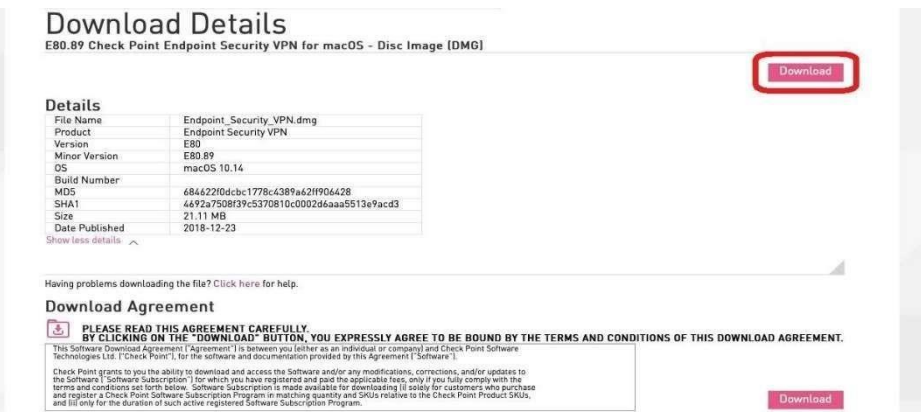

- Run the application you downloaded.

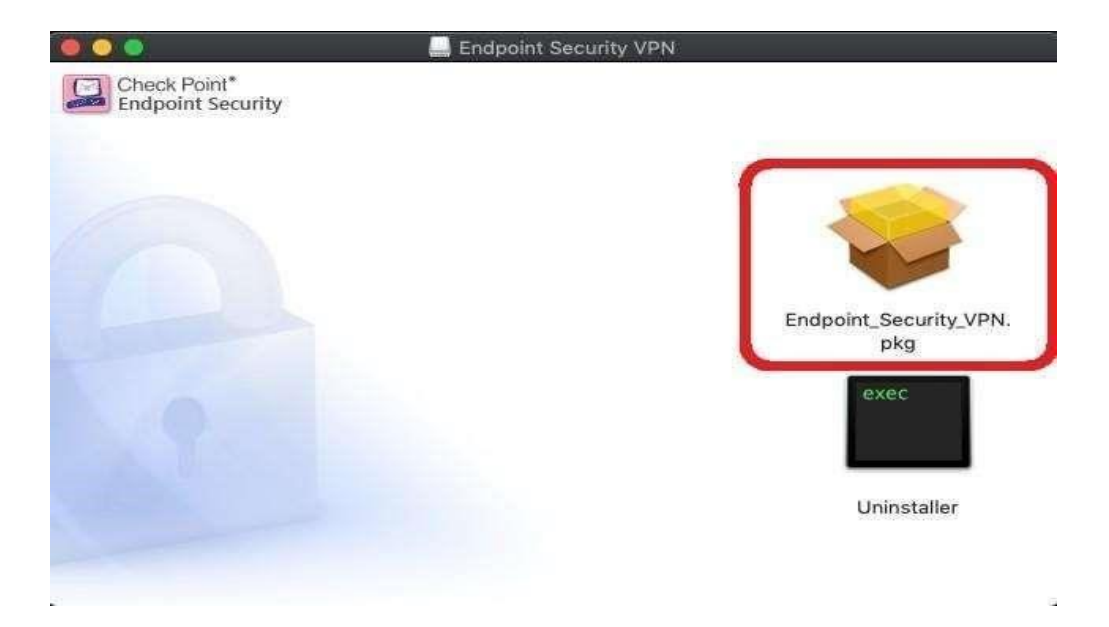

After you run the application, click on "Continue".

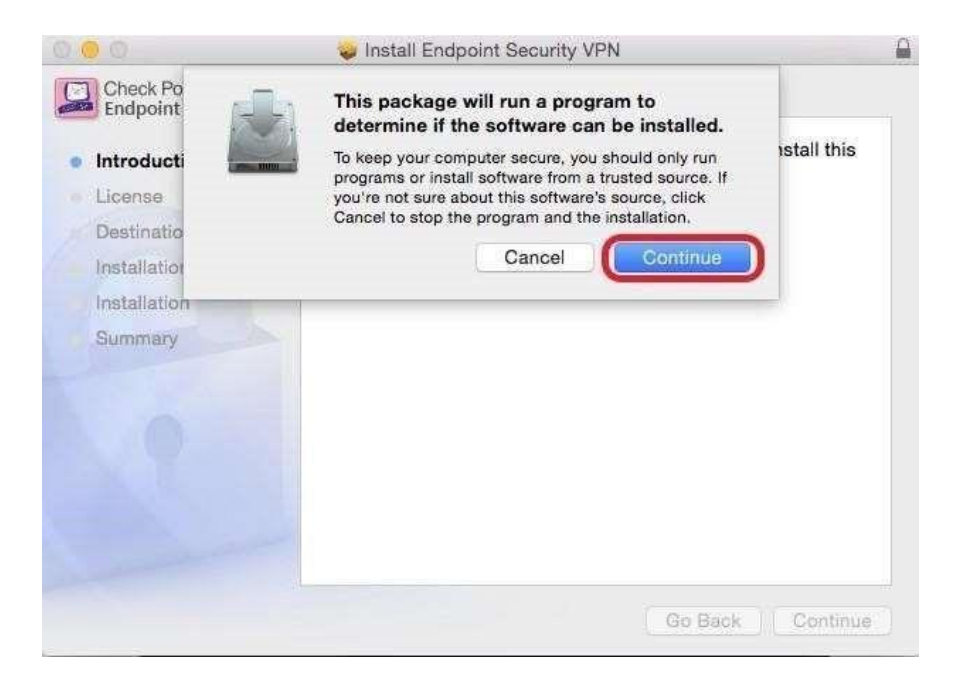

Click on "Continue" on the screen opened.

Click on

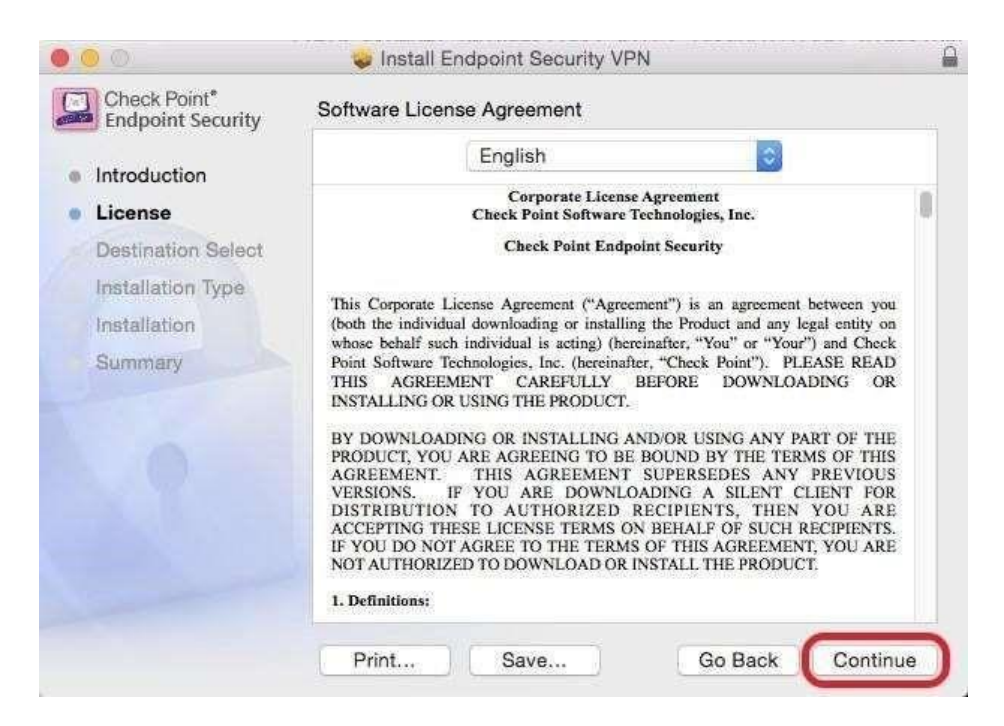

"I Agree" on the screen opened.

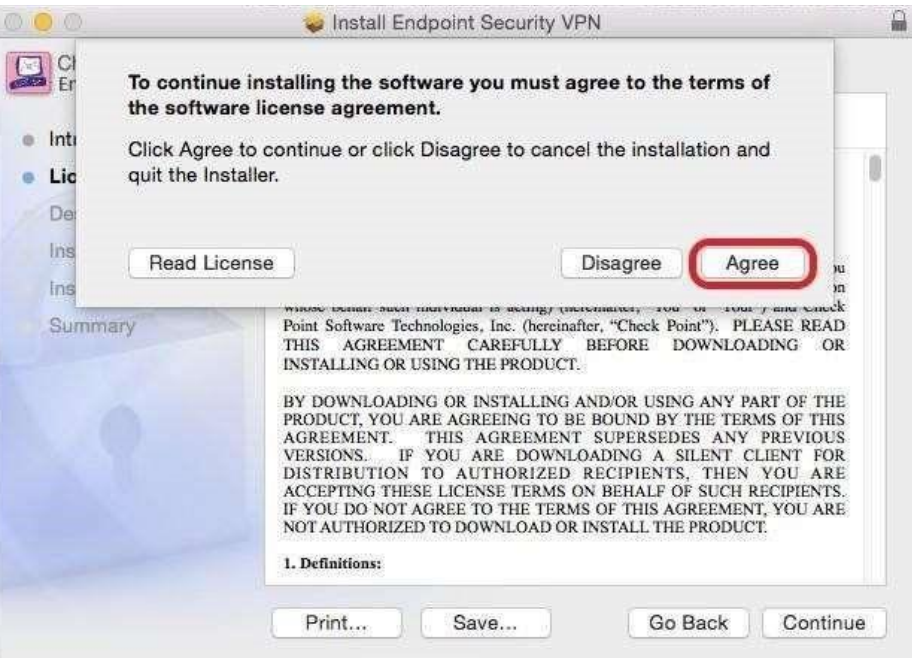

- Next, click on "Download".

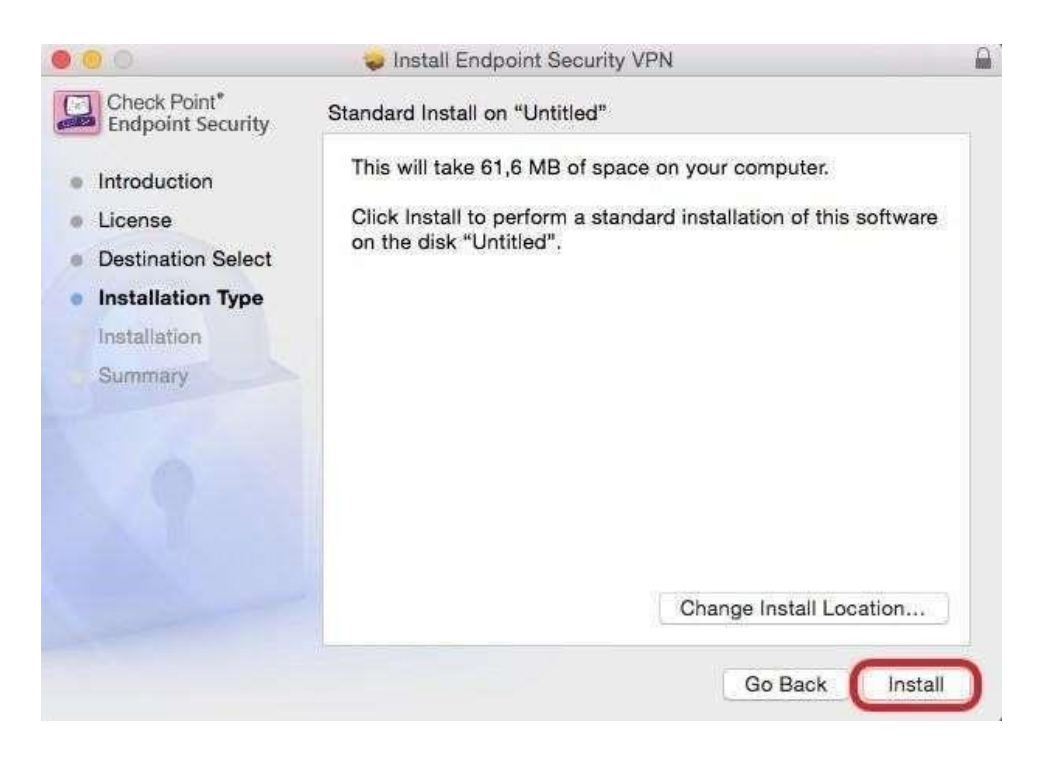

Enter user name and password for your computer and click on "Download Software".

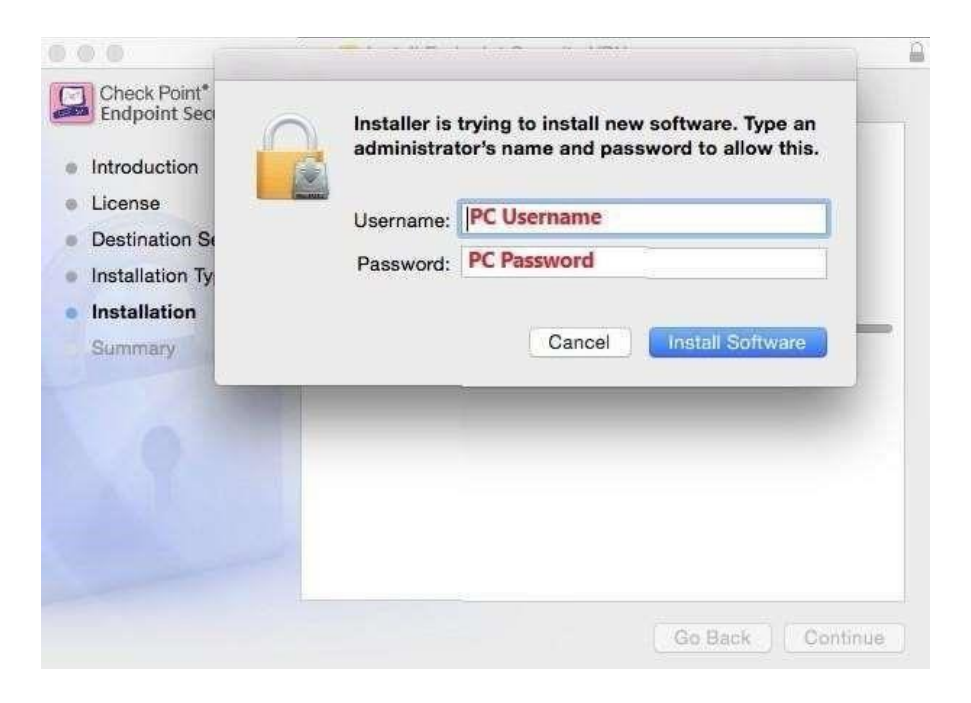

- After the download is completed, go to applications and run the "Endpoint Security VPN" application.

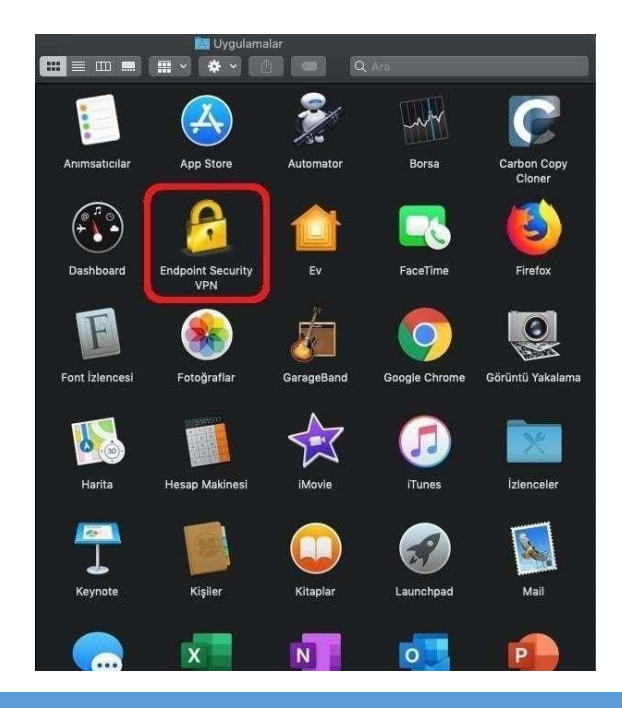

"Endpoint Security VPN" on the upper right hand side, and then click on "Connect" tab.

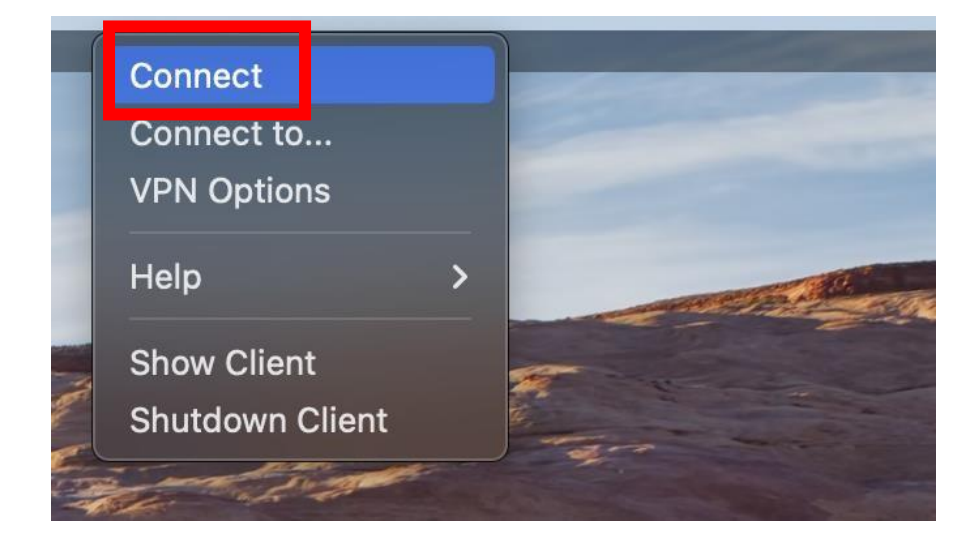

- Click on "YES" and continue.

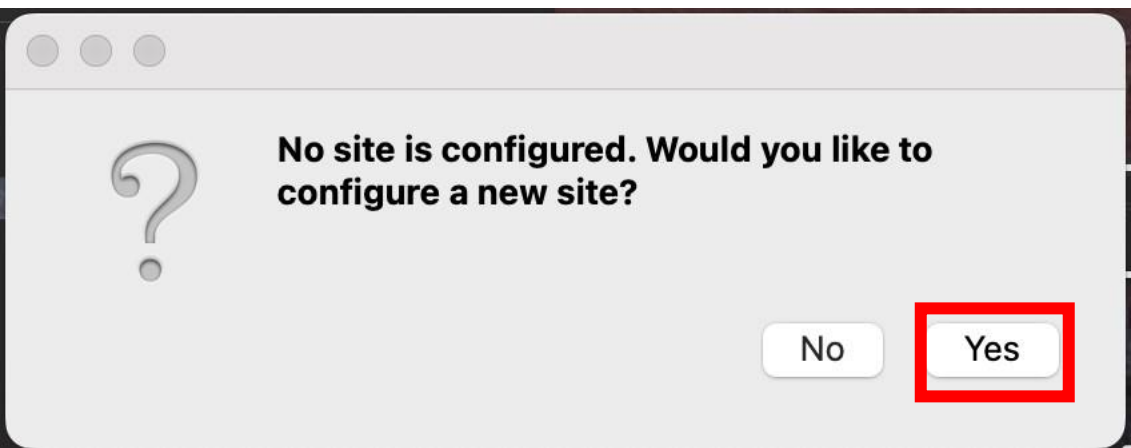

- Click on "Next" to continue with VPN client configuration.

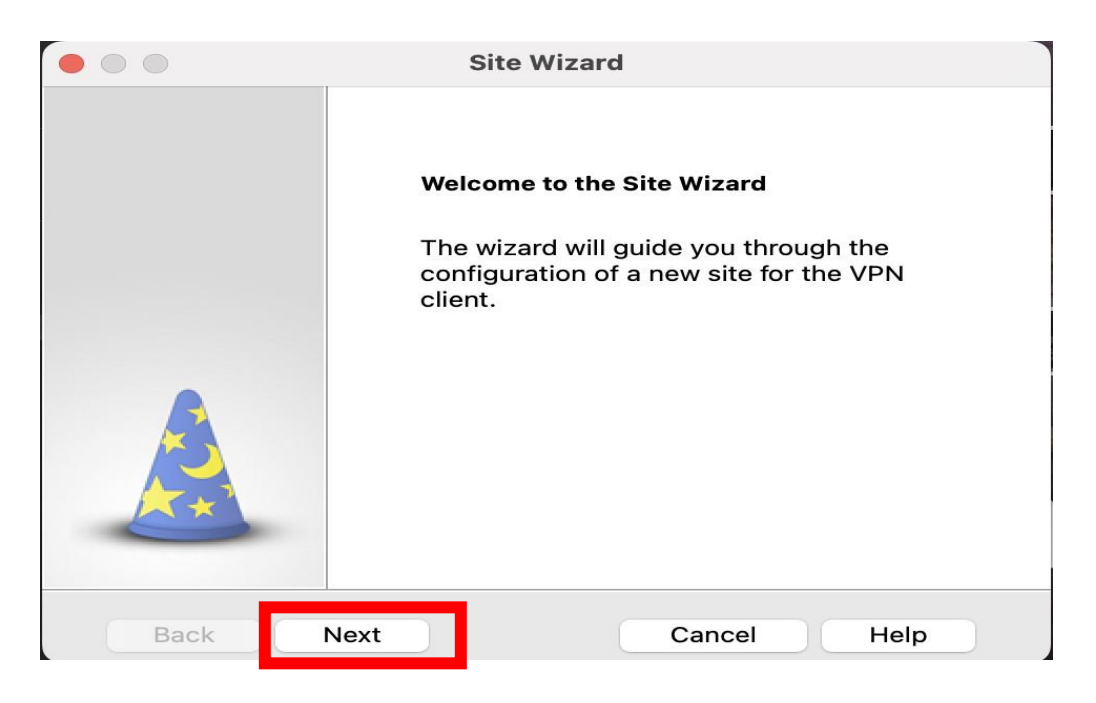

Type in "vpn.izmirekonomi.edu.tr" in "Server Address" and "Display name" sections on the screen opened. Click on "Next".

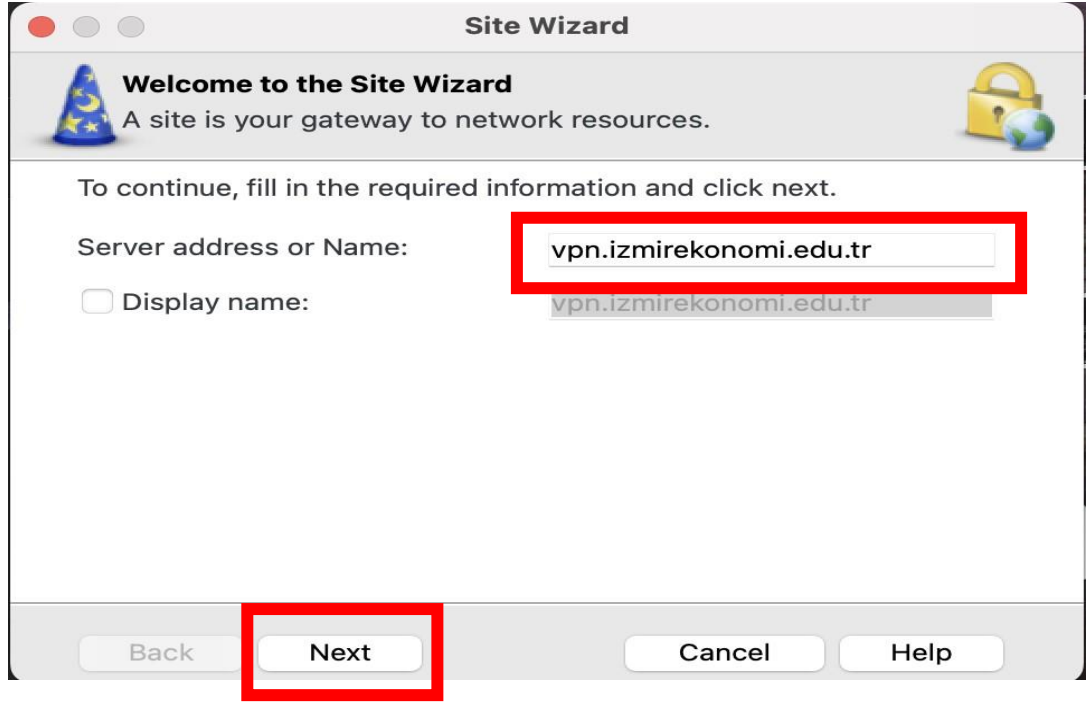

- Check the "Standard" tab and click on "Next".

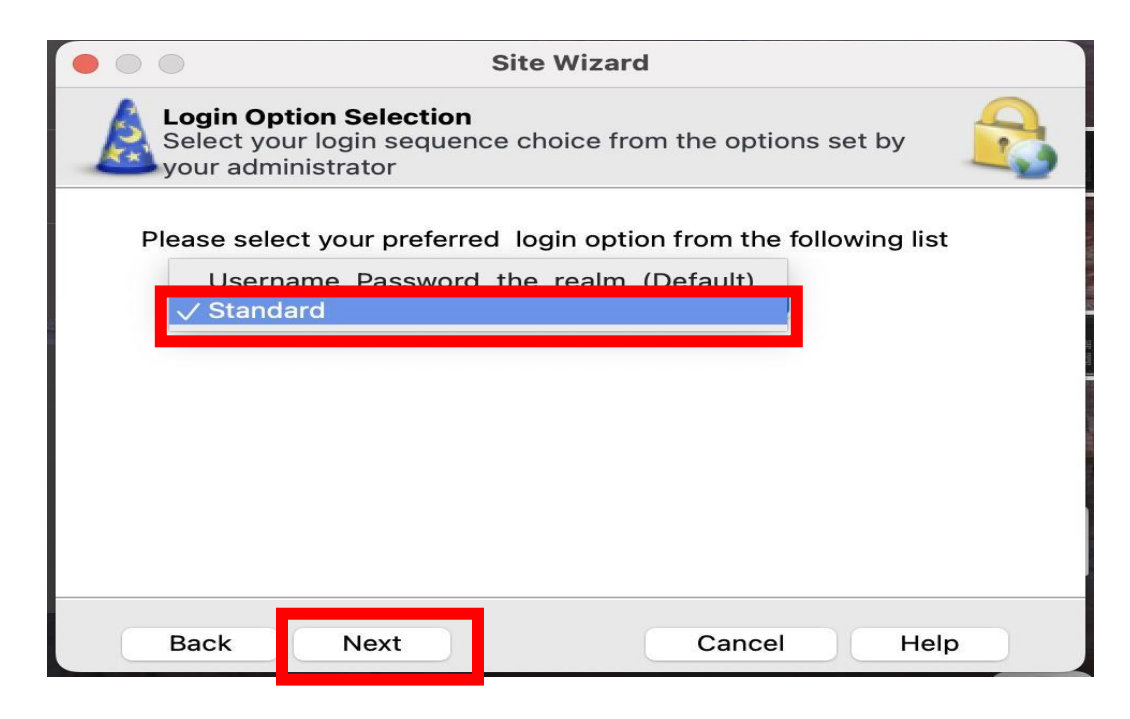

"Finish" button to finish the cobfiguration.

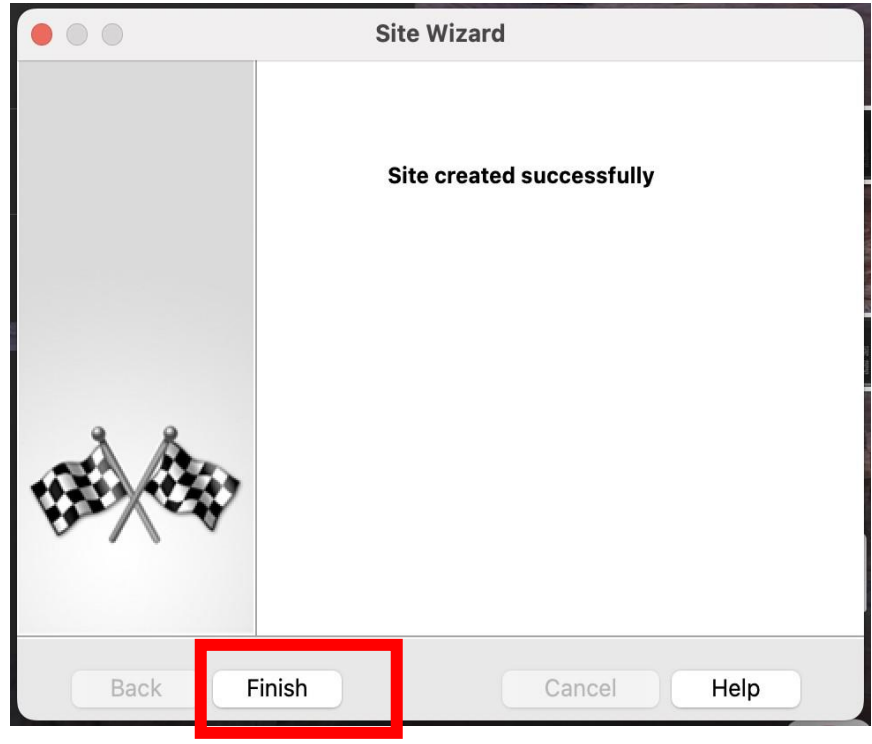

Click on "YES" button and finish the configuration.

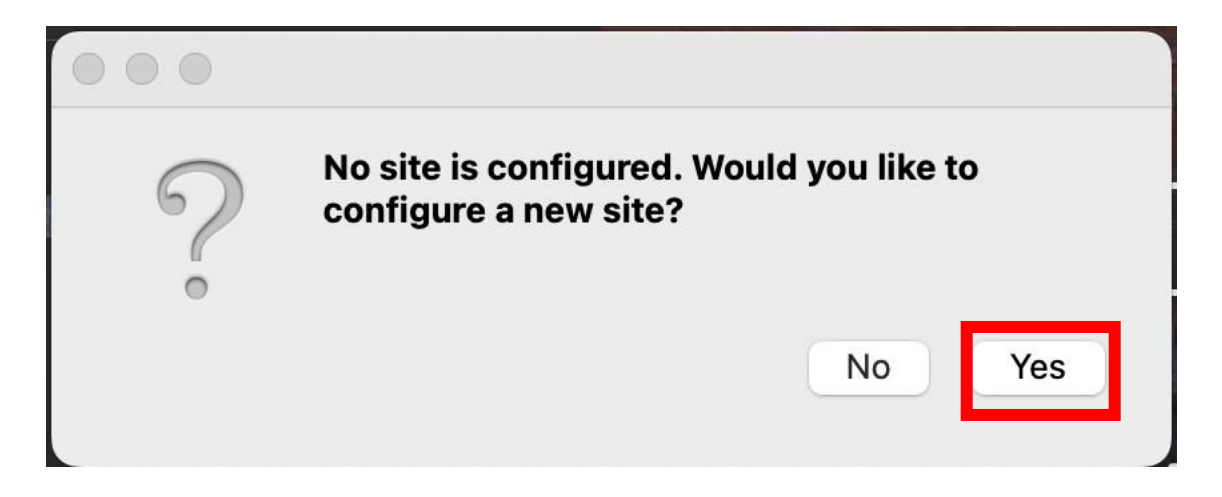

After the configurat,on is completed, enter your "EkoID" and "EkoID password" and click on "Connect" button.

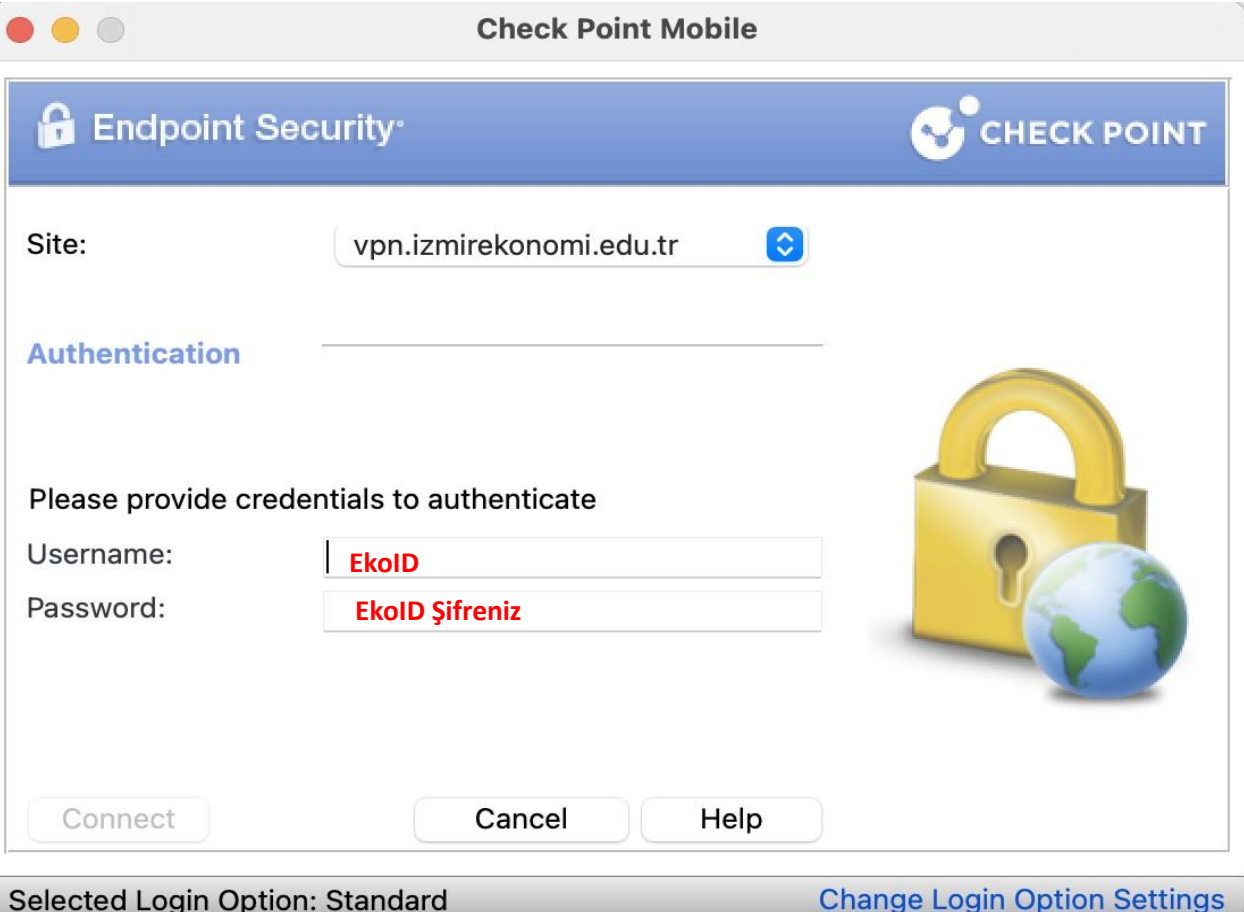

 $\overline{\phantom{a}}$